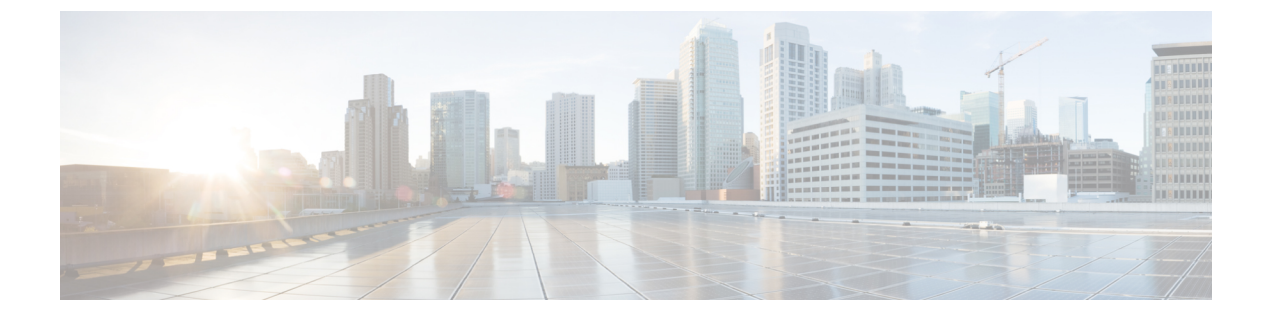

# 개인 목록 관리

- 개인 목록 정보, 1 페이지
- 개인 목록 작성, 1 페이지
- 개인 목록 이름 변경, 2 페이지
- 개인 목록의 구성원 변경, 3 페이지
- 개인 목록 삭제, 3 페이지

# 개인 목록 정보

개인 목록을 사용하여 음성 메시지 수신자 그룹을 만들 수 있습니다. 개인 목록 중 하나에 음성 메시 지를 지정하면 목록에 있는 모든 구성원이 메시지를 받게 됩니다. Cisco Unity Connection은 사용자 정 의할 수 있는 여러 개의 개인 목록을 제공합니다.

사용자는 본인의 개인 목록에만 음성 메시지를 보낼 수 있습니다. 키패드 또는 음성 명령을 사용하여 전화로 메시지를 보내거나, Web Inbox를 사용하여 메시지를 보낼 수 있습니다. 전자 메일 프로그램 에서 개인 목록으로는 메시지를 보낼 수 없습니다.

### 개인 목록 작성

Connection 관리자는 사용자가 관리할 수 있는 최대 목록 수를 지정합니다.

- 단계 **1** Messaging Assistant의 개인 목록 메뉴에서 새 개인 목록을 선택합니다.
- 단계 **2** 개인 목록 페이지의 이름 필드에서 목록의 이름을 입력합니다. 음성 명령을 사용하는 경우 이 이름은 메시지 수신 자 목록에 개인 목록을 추가할 때 사용자가 말하는 이름입니다.
	- 목록 이름에 특수 문자와 분음 기호를 사용하지 마십시오. 음성 명령을 사용하는 경우 연결에서 이러 한 항목을 포함하는 이름을 인식하는 데 문제가 있을 수 있습니다. 팁
- 단계 **3** 녹음된 이름 필드의 사용 가능한 인터페이스에서 녹음을 선택하여 목록의 이름을 녹음합니다.
	- 릴리스 11.0(1) 및 이전 버전의 경우 녹음된 이름 섹션 아래에서 옵션 재생**\**녹음을 선택하여 Media Master를 로드해야 합니다. 참고
- 단계 **4** 녹음이 끝나면 중지를 선택합니다.
- 단계 **5** 음성 명령을 사용하는 경우 목록에 있는 이름이 읽히는 대로 발음되지 않으면 대체 이름 섹션에 대체 이름을 입력 합니다.
- 단계 **6** 대체 이름을 더 추가하려면 행 추가를 선택하고 5단계를 반복합니다.
- 단계 **7** 구성원 추가를 선택합니다.
- 단계 **8** 이름 찾기 대화 상자에서 해당 탭을 선택하여 검색 범위를 지정합니다.
- 단계 **9** 하나 이상의 필드에서 새 목록에 추가할 사용자, 배포 목록, 개인 목록 또는 원격 연락처에 대한 적절한 정보를 입 력합니다.
- 단계 **10** 찾기를 선택합니다.
- 단계 **11** 가능한 일치 항목 목록에서 개인 목록에 추가할 사용자, 배포 목록, 개인 목록 또는 원격 연락처 옆의 확인란을 선 택한 다음 구성원 추가를 선택합니다.
- 단계 **12** 목록에 구성원을 다 추가할 때까지 7-11단계를 반복합니다.

## 개인 목록 이름 변경

각 개인 목록에는 녹음된 이름과 표시 이름이 있습니다. 전화로 개인 목록에 메시지를 지정하면 Cisco Unity Connection이 녹음된 이름을 재생하므로 메시지를 올바른 목록에 지정했는지 확인할 수 있습니 다.

음성 명령을 사용할 경우 개인 목록에 제공하는 표시 이름의 대체 이름을 지정할 수도 있습니다. 음 성 명령을 사용하여 전화로 개인 목록에 메시지 주소를 지정할 때 표시 이름을 말합니다. 머리글자, 약어 등의 경우와 같이 표시 이름이 읽히는 대로 발음되지 않으면 대체 이름을 지정할 것을 고려해 보십시오. 예를 들어, 기술 지원 부서의 목록 이름이 IT인 경우 발음 철자인 "Eye Tea"를 대체 이름으 로 추가합니다.

- 단계 **1** Messaging Assistant의 개인 목록 메뉴에서 개인 목록 보기를 선택합니다.
- 단계 **2** 개인 목록 페이지에서 이름을 변경할 개인 목록을 선택합니다.
- 단계 **3** 개인 목록 페이지의 이름 필드에서 이전 이름을 삭제하고 새 이름을 입력합니다. 이 이름은 표시 이름입니다.
- 단계 **4** 녹음된 이름 필드의 사용 가능한 인터페이스에서 녹음을 선택하여 목록의 이름을 녹음합니다.
	- 릴리스 11.0(1) 및 이전 버전의 경우 녹음된 이름 섹션 아래에서 옵션 재생**\**녹음을 선택하여 Media Master 를 로드해야 합니다. 참고
- 단계 **5** 녹음이 끝나면 중지를 선택합니다.
- 단계 **6** 대체 이름 섹션에서 정보를 알맞게 변경합니다.
	- a) 대체 이름을 삭제하려면 이름 옆에 있는 확인란을 선택하고 선택 항목 삭제를 선택합니다.
	- b) 대체 이름을 추가하려면 행 추가를 선택하고 이름을 입력합니다.
- 단계 **7** 저장을 선택합니다.

### 개인 목록의 구성원 변경

개인 목록에 추가할 수 있는 최대 구성원 수는 Connection 관리자가 지정합니다. 디렉터리에 있는 사 용자 또는 시스템 배포 목록은 모두 개인 목록의 구성원이 될 수 있습니다.

회사에서 Cisco Unity Connection이 설정된 방법에 따라 디렉터리에 없는 원격 음성 메시징 시스템의 사용자에게 메시지를 보내고 응답할 수도 있습니다. 이런 경우에는 이러한 사용자(원격 연락처라고 함)를 개인 목록에 포함시킬 수도 있습니다.

개인 목록의 구성원으로 이미 포함된 사용자, 개인 목록, 시스템 배포 목록 또는 원격 연락처를 추가 하려고 하면 Connection이 동일한 목록에 해당 구성원을 다시 추가하지 않습니다.

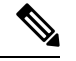

관리자가 개인 목록 구성원을 변경하여 나중에 사용자가 검토할 때 다르게 표시될 수도 있습니다. 드 문 경우지만 관리자가 목록을 변경하여 별도의 알림 없이 사용자 목록에서 구성원이 제거될 수도 있 습니다. Connection 관리자는 목록을 변경하기 전에 사용자에게 변경 사실을 알려서 구성원이 실수로 제거되더라도 사용자가 다시 목록에 추가할 수 있도록 해야 합니다. 참고

단계 **1** Messaging Assistant의 개인 목록 메뉴에서 개인 목록 보기를 선택합니다.

- 단계 **2** 개인 목록 페이지에서 구성원을 변경할 개인 목록을 선택합니다.
- 단계 **3** 구성원을 추가하려면 4단계로 넘어갑니다.

구성원을 제거하려면, 개인 목록 페이지에서 목록에서 제거할 구성원 옆의 확인란을 선택하고 선택 항목 삭제를 선 택합니다.

단계 **4** 구성원을 추가하려면 개인 목록 페이지에서 구성원 추가를 선택한 다음 이름을 검색합니다.

- a) 이름 찾기 대화 상자에서 해당 탭을 선택하여 검색 범위를 지정합니다.
- b) 하나 이상의 필드에서 목록에 추가할 사용자, 배포 목록, 개인 목록 또는 원격 연락처에 대한 적절한 정보를 입 력합니다.
- c) 찾기를 선택합니다.
- d) 가능한 일치 항목 목록에서 목록에 추가할 사용자, 배포 목록, 개인 목록 또는 원격 연락처 옆의 확인란을 선택 한 다음 구성원 추가를 선택합니다.

단계 **5** 목록에 구성원을 다 추가할 때까지 4단계를 반복합니다.

# 개인 목록 삭제

목록을 삭제하면 녹음된 이름과 표시 이름 및 모든 구성원이 삭제됩니다.

단계 **1** Messaging Assistant의 개인 목록 메뉴에서 개인 목록 보기를 선택합니다.

단계 **2** 개인 목록 페이지에서 삭제할 목록 옆에 있는 확인란을 선택합니다. 단계 **3** 메뉴 모음 아래에서 선택한 행 삭제 아이콘을 선택합니다.

번역에 관하여

Cisco는 일부 지역에서 본 콘텐츠의 현지 언어 번역을 제공할 수 있습니다. 이러한 번역은 정보 제 공의 목적으로만 제공되며, 불일치가 있는 경우 본 콘텐츠의 영어 버전이 우선합니다.